# Orphek Atlantik V2 Wireless Connecting your unit (s) to router

Orphek LED Lighting

Thank you for purchasing Orphek Atlantik V2 Wireless!

In this manual you will find all the information needed to install, connect and program more than one Orphek Atlantik V2 Wireless units.

Please be fully familiarized with the information included in the Operational & Safety Guide before beginning installation or use of Orphek Atlantik V2 Wireless. The guide can be downloaded from our website page:

Orphek is not liable for any damages of any kind resulting from the purchase, use, misuse, or inability of/to use the product(s) or arising directly or indirectly from the use or loss of use of the product(s), from the purchaser's lack of knowledge or comprehension, including incidental, special, consequential or similar damages, or loss of anticipated profits or benefits. Also be aware that Orphek is not liable for damages arising from any sort (including negligence or gross negligence) on the part of the purchaser or faults in this safety guide. If in doubt please contact Orphek Customer Assistance Team.

You can also find in our website additional information that is useful for the advanced user as well as the entry-level hobbyists.

We expect that you will use your system well for many years to come and look forward to hearing from you about your success.

Please feel free to contact us at any time at info@orphek.com.

Important: All information in this guide may be subjected to change without notice.

#### **You don't have an Android tablet?**

Orphek can add to your unit(s)purchase a 7″ tablet that is 100% compatible with Orphek application for a very attractive price!

#### **You already have an Android tablet or phone?**

If you do have your own Android technology please kindly download the app and the manual in this page (go to downloads) and test it in your Android Tablet or Smartphone before purchasing your unit to be sure that it is 100% compatible.

#### **First Observations**

- 1. Please read carefully our Operational & Safety Guide in our website page: http://orphek.com/orphek-atlantik-v2-wifi/
- 2. In order to connect more than one unit you will need a wireless router. If you don't have one please contact us. Orphek can provide you one at a very attractive price.
- 3. Please check that router is turned on & working properly.
- 4. Very Important: All units to be set must be turned off. You will have to set unit by unit before connecting to your wi-fi.

### **Setting the Units**

5. Turn on the first unit to be set and check if it is connected to your wireless device. (Please go to Operational & Safety Guide: Table of Contents – (4) Set Ups - (4A) How to set a

wireless connection of the Android tablet/ mobile to the Atlantik unit)

- 6. Go to browser (example: Google Chrome) and type in the web address bar 192.168.1.100 (this is the IP address of every default unit) and press ENTER. This will bring you to the core setting of your Atlantik unit. So, by doing that you must reach the log in page of your unit configuration.
- 7. Please type:

User name: admin

Password: 000000 (6 times the number zero for password)

- 8. Once you are logged in you will get to the BASIC page. Please check the picture that follows:
- 9. In basic page you have to change a few parameters in order to connect your unit to the router:
	- Change the Work Type from AP to Sta.
	- Change SSID to your local network SSID name.
	- $\bullet$  In the encryption Key enter your network password.
- 10. Press SAVE button.
- 11. Now you are going to reset your wireless unit. Go to system page as shown in the picture and press RESTART SYSTEM button.
- 12. You can now go to your Tablet or Smartphone setting and connect to your local network. Your Atlantik unit will now be a part of the network.
- 13. Go to Orphek app. And click on SERCH ID to find the unit.

If the app found your unit it means that you have successfully concluded the setting of this first unit.

14. Turn off this unit and start the same procedure to set the second unit. Please notice that all the other units must be on turn off mode.

#### OBS1

If you want to return to factory settings you have to open the unit and click on the reset button that can be found in the PC card between the LEDs 1,2,3 and battery. Click and hold for a few seconds till LED 2 begins to blink. After a few seconds your PC card should return to factory settings. Please notice that the IP will return again to 192.168.1.100 and the SSID will return to wifisocket without a password. (Check picture 3)

#### OBS<sub>2</sub>

Please don't make any other changes not listed here because this can result lost of connection to the PC card.

Please check the pictures included for better view and understanding of the procedures:

### PICTURE 1 - BASIC PAGE IN BROWER:

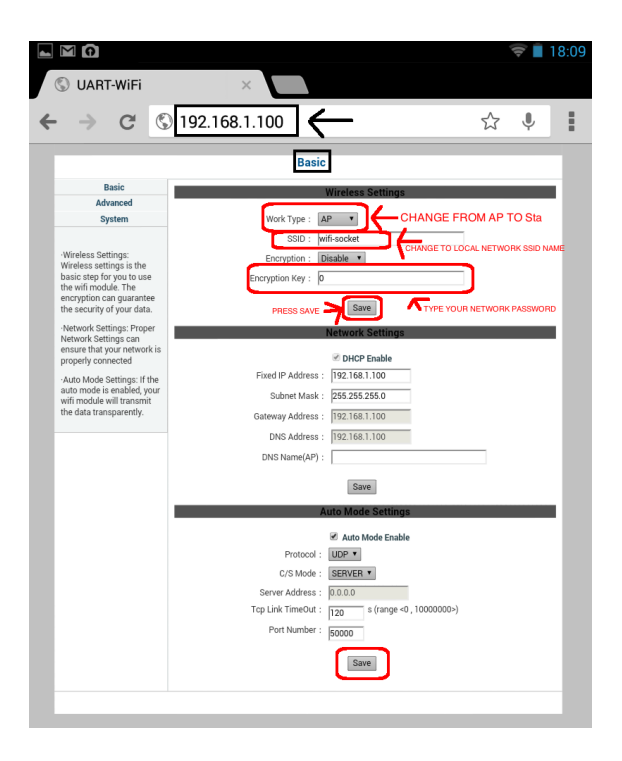

## PICTURE 2 – SYSTEM PAGE:

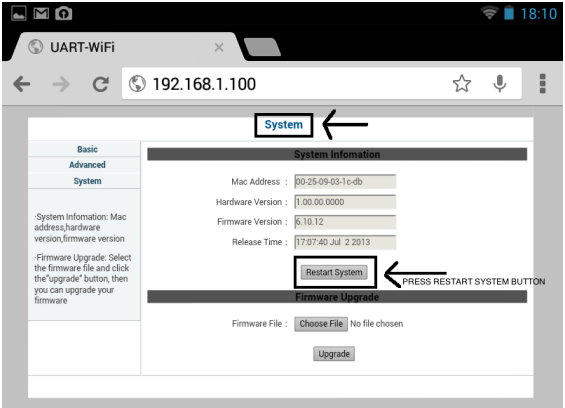

## PICTURE 3 – WI-FI PC CARD:

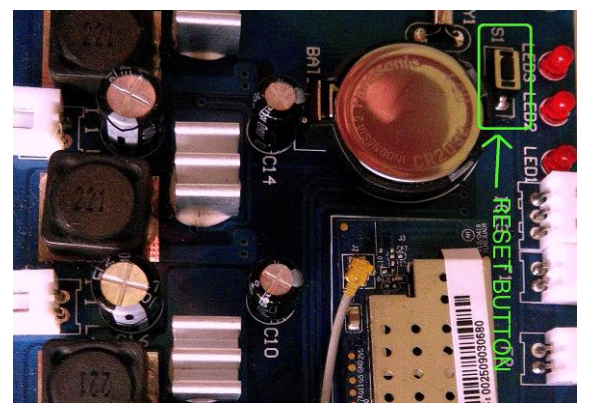